### **INSTRUCCIONS D'INSTAL·LACIÓ I DE CONFIGURACIÓ DE LA CONNEXIÓ A INTERNET AMB WINDOWS ME**

(Darrera modificació: novembre 2004)

#### **1. Introducció -**

El sistema operatiu Windows ME ja porta incorporats tots els components necesaris per connectar-se a Internet mitjançant un modem analògic. En aquest manual us indiquem les opcions bàsiques de configuració d'un accés a Internet amb el nostre servidor així com la configuració del Microsoft Internet Explorer.

# **2. El component de Windows ME Acceso telefónico a redes**

Per començar, comproveu si teniu instal·lat el component d'**Acceso telefónico a redes**: feu clic a **Inicio Configuración**, i comproveu que hi hagi una carpeta anomenada **Acceso telefónico a redes**. Si és així, passeu al punt 3 d'aquest manual. S,i per contra, no és així feu clic a **Inicio Configuración Panel de Control** i després a **Agregar o quitar programas**. Seleccioneu la carpeta **Instalación de Windows**.

> <u>नन</u> Propiedades de Agregar o quitar programas Instalar o desinstalar Instalación de Windows Disco de inicio Para agregar o quitar un componente, seleccione o anule la selección de la casilla de verificación. Si la casilla está sombreada, sólo se instalará parte del componente. Para ver el contenido del componente, haga clic en Detalles Componentes: **Accesibilidad**  $\overline{0.0 \text{ MB} \ \boxed{\blacktriangle}}$ 6.5 MB **■ 园**Accesorios Compatibilidad multilingüe  $0.0 M$ B Comunicaciones 6.5 MB **E In** Herramientas del sistema  $0.6\ \text{MB}$  $\Box$   $\overline{\mathbf{F}}$  Juegos 10.1 MB  $\boxed{\blacktriangledown}$ Espacio utilizado por componentes instalados: 37.4 MB Espacio requerido:  $0.0M$ B Espacio disponible en disco: 6203.2 MB **Descripción** Incluye accesorios que le ayudarán a conectarse con otros equipos y servicios en línea 7 de 10 comp. seleccionados Detalles.. Utilizar disco. Aplicar Aceptar Cancelar

Seleccioneu **Comunicaciones** i després **Detalles...**:

Marqueu la casella **Acceso telefónico a redes** i premeu **Aceptar.** Windows us demanarà el CD d'instal·lació.

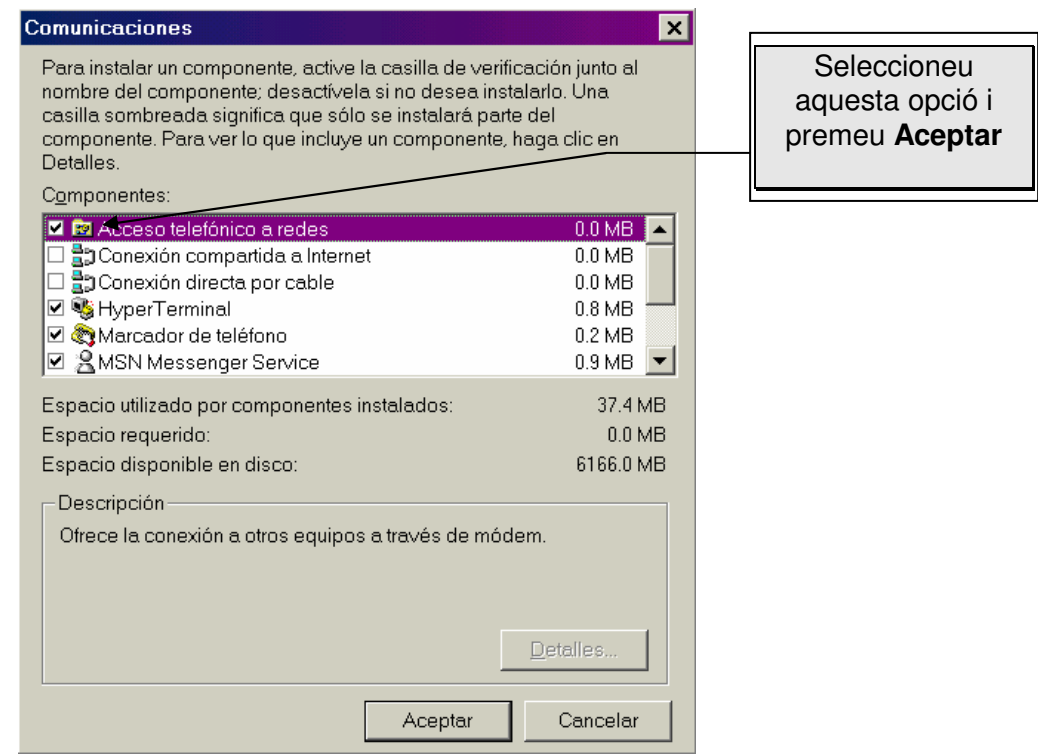

# **3. Adaptadors i protocols necessaris per a la configuració de xarxa**

Haureu de comprovar si teniu instal·lats els components de Windows ME necessaris per establir la connexió telefònica. Els que són imprescindibles són el Protocol **TCP/IP** i l'**Adaptador de Acceso telefónico a redes**.

Fent doble clic a **Mi PC**, a **Panel de Control** i després a **Red**, se us obrirà una finestra similar a aquesta. Pot haver-hi components que no apareguin si no teniu una Xarxa d'àrea Local; no us preocupeu, els necessaris són els esmentats abans:

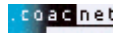

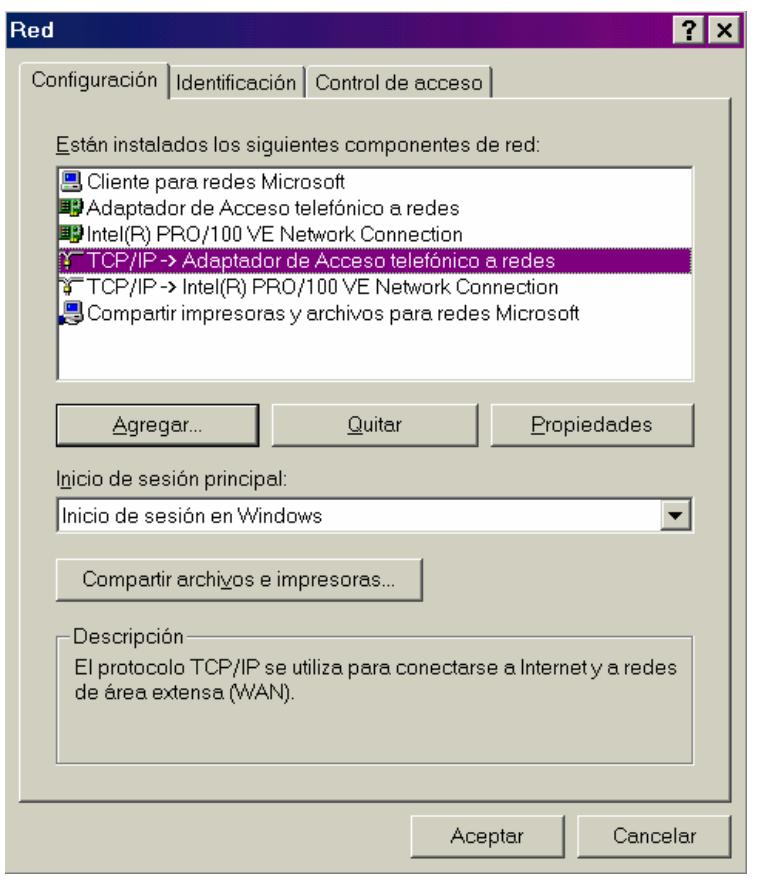

Comproveu que teniu instal·lat el protocol "**TCP/IP**". Segons la vostra configuració de xarxa aquest protocol pot aparèixer com "**TCP/IP**" o bé com "**TCP/IP** → **Adaptador de Acceso telefónico a redes**". Si el protocol no surt enlloc, premeu **Agregar...**:

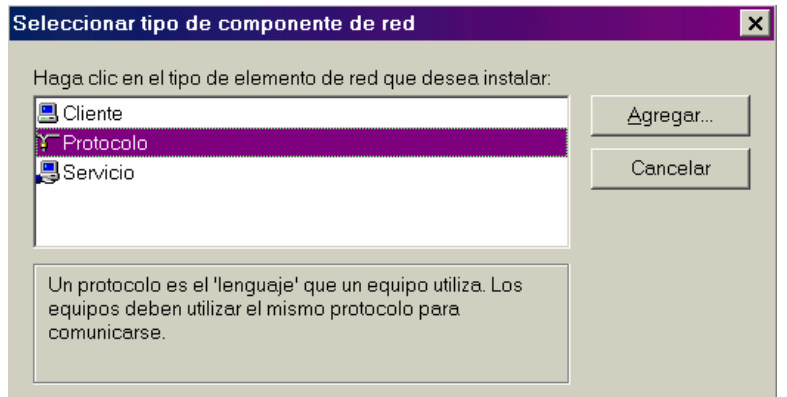

Seleccioneu **Protocolo** i premeu **Agregar...**

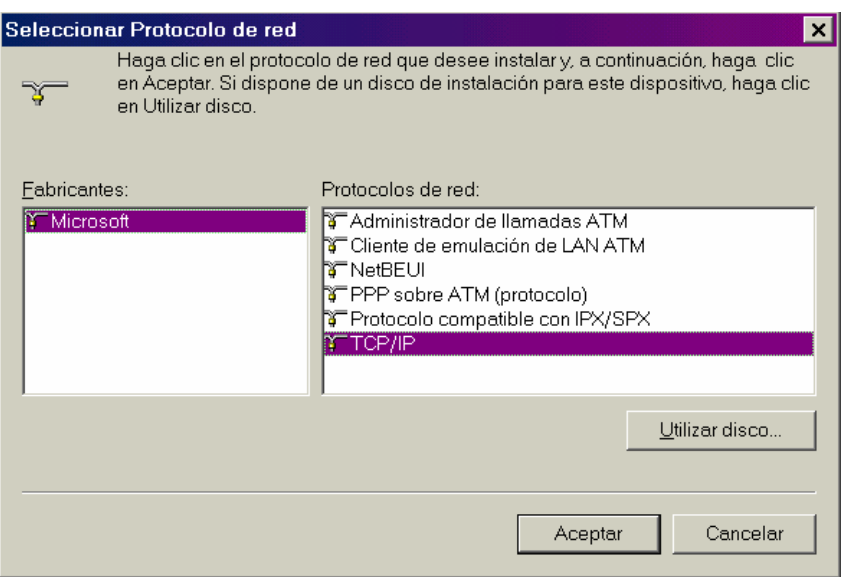

Seleccioneu **Microsoft** i **TCP/IP.** Premeu **Aceptar**. És possible que necessiteu el CD o disquets d'instal·lació de Windows ME. Finalitzat el procés de còpia de fitxers, el protocol **"TCP/IP**" apareix a la llista d'elements de xarxa. **És important no tenir repetides dues còpies idèntiques del TCP/IP per tal que la connexió funcioni** (segons com sigui la vostra configuració de xarxa pot tenir un *TCP/IP* <sup>→</sup> *Compatible...* i un *TCP/IP* <sup>→</sup> *Adapatador de Acceso telefónico a redes*, sense que això comporti cap problema).

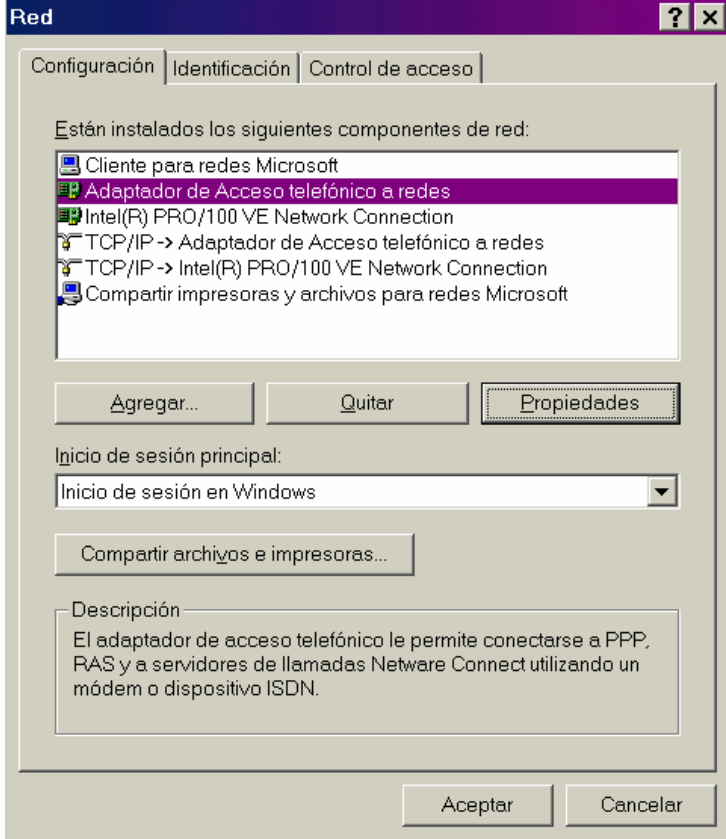

Un cop instal·lat el protocol **TCP/IP** seleccioneu l'element **Adaptador de Acceso telefónico a redes** de la llista i premeu el botó **Propiedades**.

Seleccioneu la pestanya **Enlaces**. A la llista que apareix hi heu de tenir marcat només el protocol **TCP/IP**. Si hi apareixen d'altres elements marcats, desmarqueu-los:

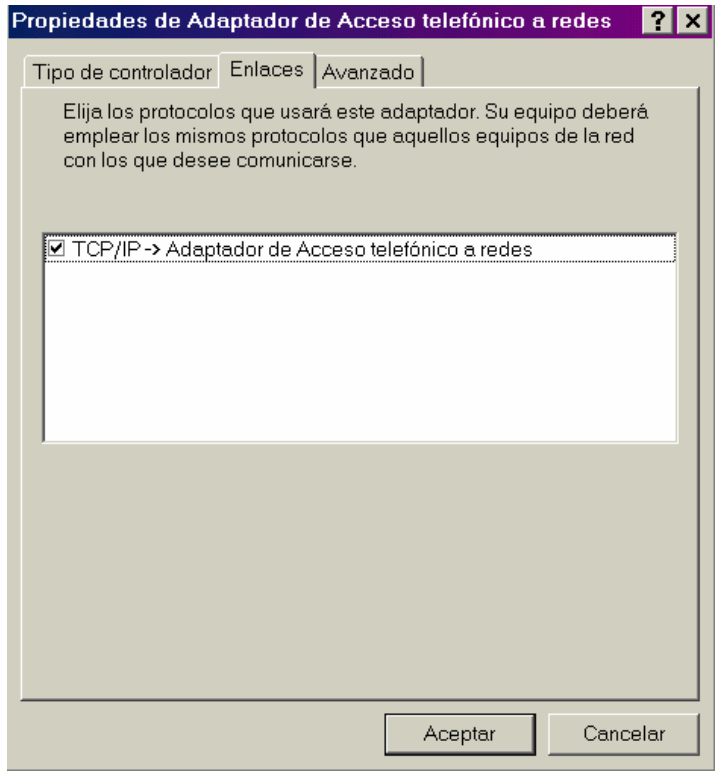

### **4. Creació de la connexió amb COACnet**.

Feu clic a **Inicio**, **Configuración**, **Acceso telefónico a redes**, i a **Realizar conexión nueva**.

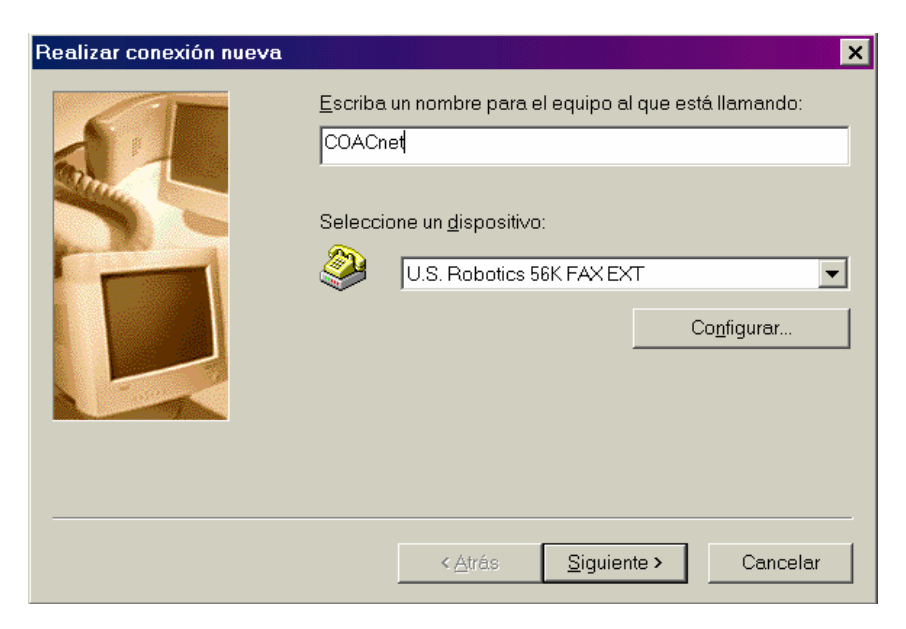

Escriviu **COACnet** a la primera casella. Premeu Siguiente.

El mòdem hauria de sortir preseleccionat a la casella **Seleccione un módem** (U.S. Robotics 56k FAX EXT és un exemple).

Si no és així, haureu de sortir de la configuració (**Cancelar**) i anar a **Mi PC**, a **Panel de Control**, i a **Agregar nuevo hardware** per instal·lar el vostre mòdem. Seguiu les instruccions del vostre fabricant.

Premeu **Siguiente.**

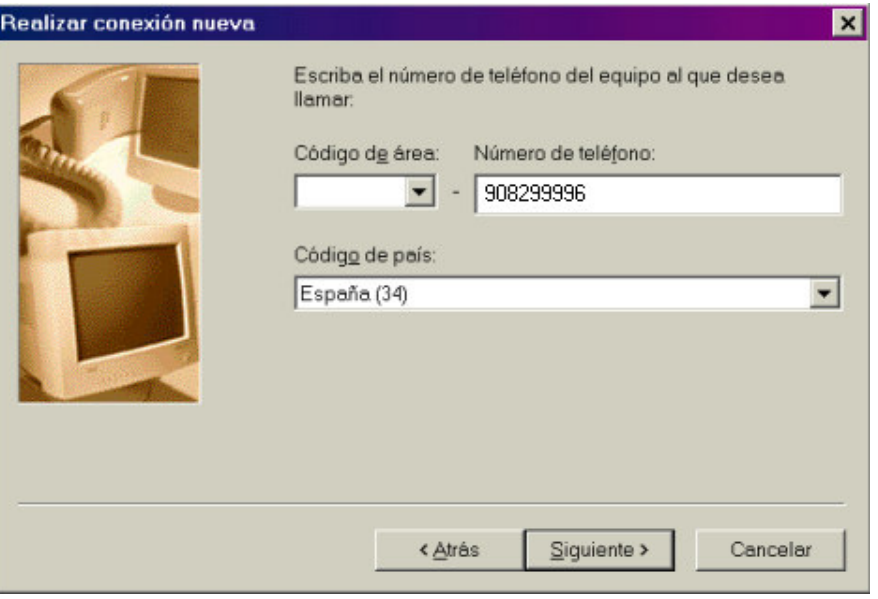

Escriviu el número **908 299 996** de *COACnet* a la casella **Número de teléfono**. Les altres caselles les podeu deixar tal i com apareguin. Premeu **Siguiente**. Premeu **Terminar** a la finestra següent.

Ara necessitareu configurar l'accés: feu doble clic a la icona COACnet que acabem de crear i sortirà la finestra "**Conectar con**"

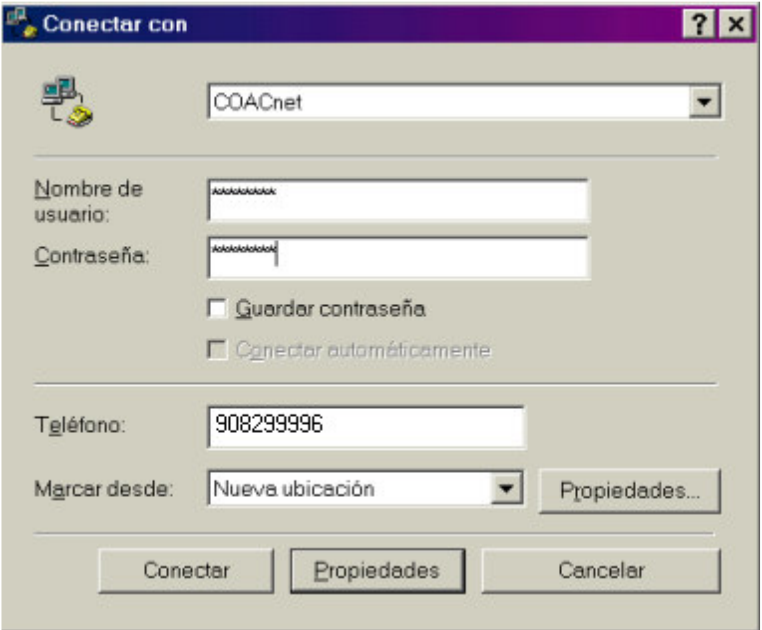

Premeu el botó **Propiedades.**

Ara us apareixerà la pantalla següent.

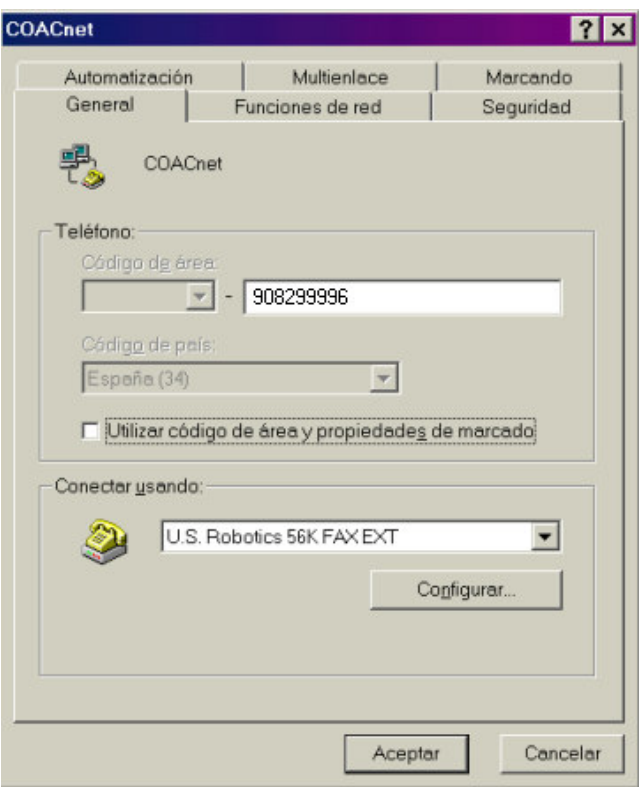

Deixeu sense marcar la casella de verificació **Utilizar código de área y propiedades de marcado**. Seleccioneu després **Funciones de red.**

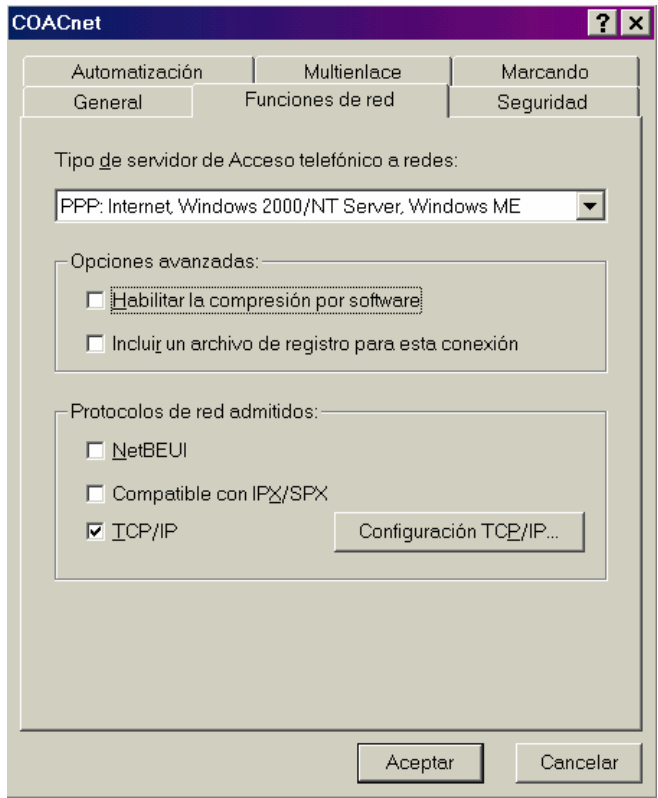

Comproveu que totes les opcions estiguin tal com a l'exemple gràfic.

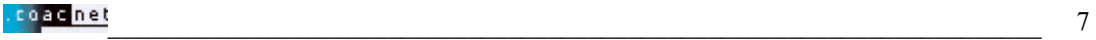

Premeu **Configuración TCP/IP**.

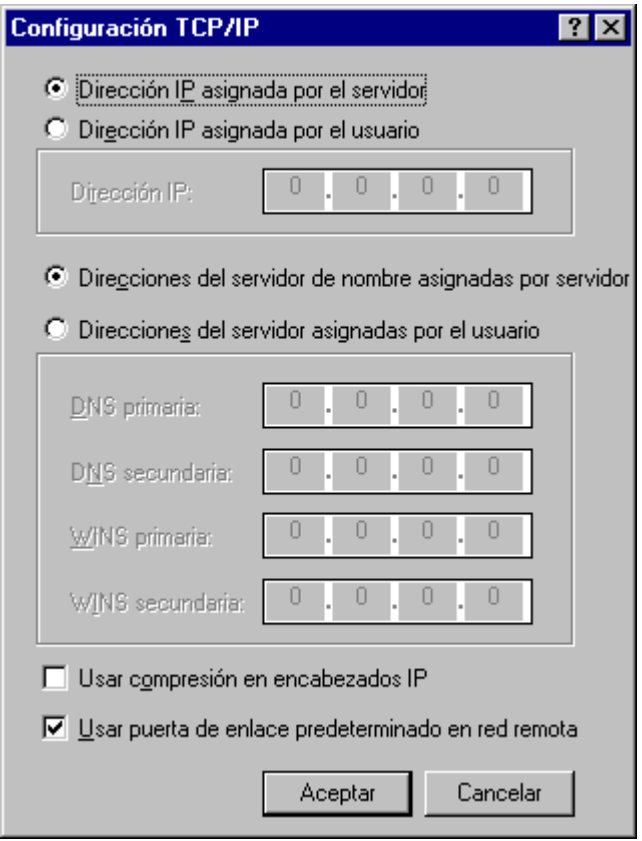

Ompliu les dades com a l' exemple.

Premeu **Aceptar.** Seleccioneu la pestanya anomenada **Seguridad.**

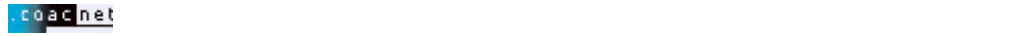

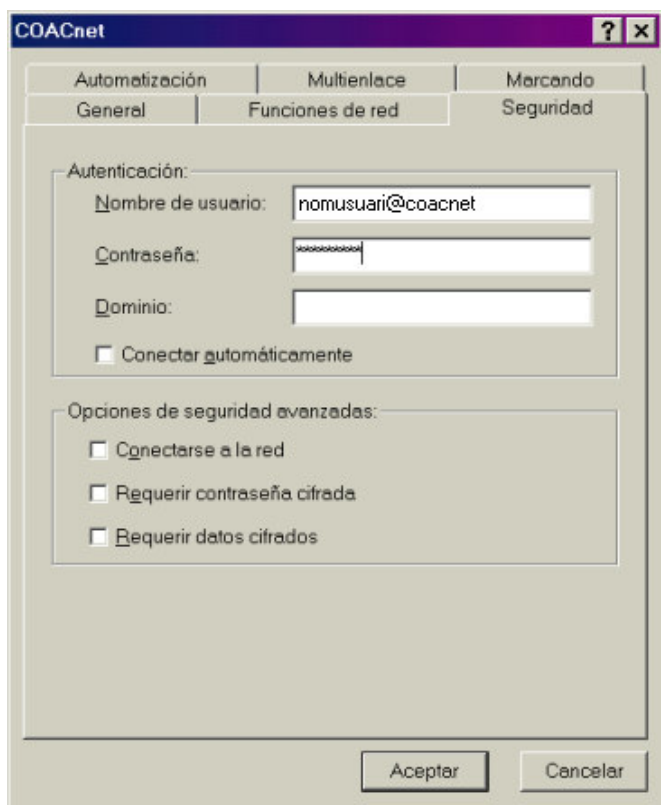

Ompli les caselles amb el vostre **Nom d'usuari** (en minúscules) i amb l'**@coacnet** després del nom d'usuari i la vostra **Contrasenya**. Comproveu que escriviu el vostre nom d'usuari i contrasenya correctament. El camp **Dominio** deixeu-lo en blanc tal i com fem a l´exemple.

Premeu **Aceptar** i us apareixerà la pantalla de connexió:

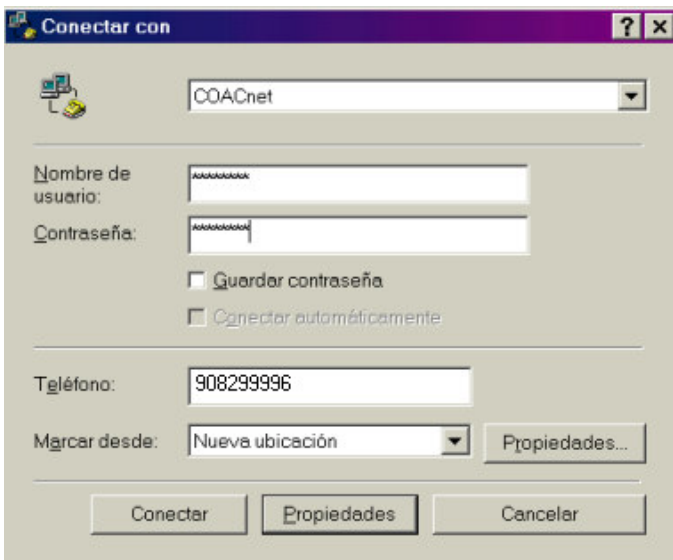

Marqueu la casella **Guardar contraseña** si no voleu haver-la de tornar a escriure cada cop. Si no teniu instal·lat un client de xarxa no podreu marcar aquesta casella.

Premeu **Conectar** per iniciar la sessió.

# **5. Configuració del navegador Web**

Per obrir Internet Explorer 5.0/5.5, feu clic a la ICONA **Internet Explorer** que apareix a l'escriptori.

Immediatament s'obrirà el navegador, amb el qual podreu veure les pàgines Web, entre d'altres la del COAC. Quan obriu el navegador, apareixerà per defecte una pàgina, que pot ser de Microsoft o bé d'alguna casa comercial. Si voleu que cada cop que obriu l'Explorer s'obri automàticament la pàgina del COAC, seguiu els passos següents:

Aneu a l'opció **Herramientas / Opciones de Internet...** del menú principal. Apareixerà el quadre següent:

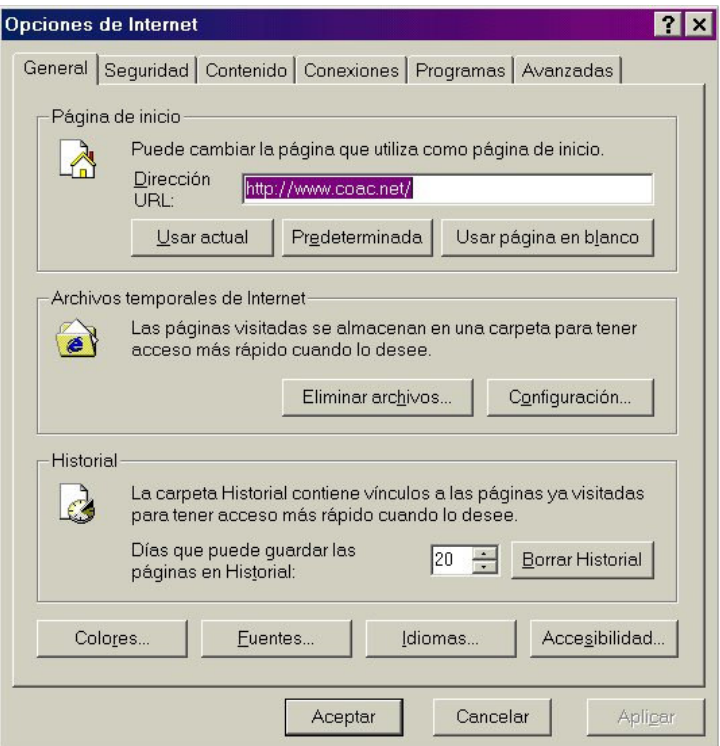

Ara activeu la pestanya amb el nom **Conexiones**. Apareixerà el següent quadre de diàleg:

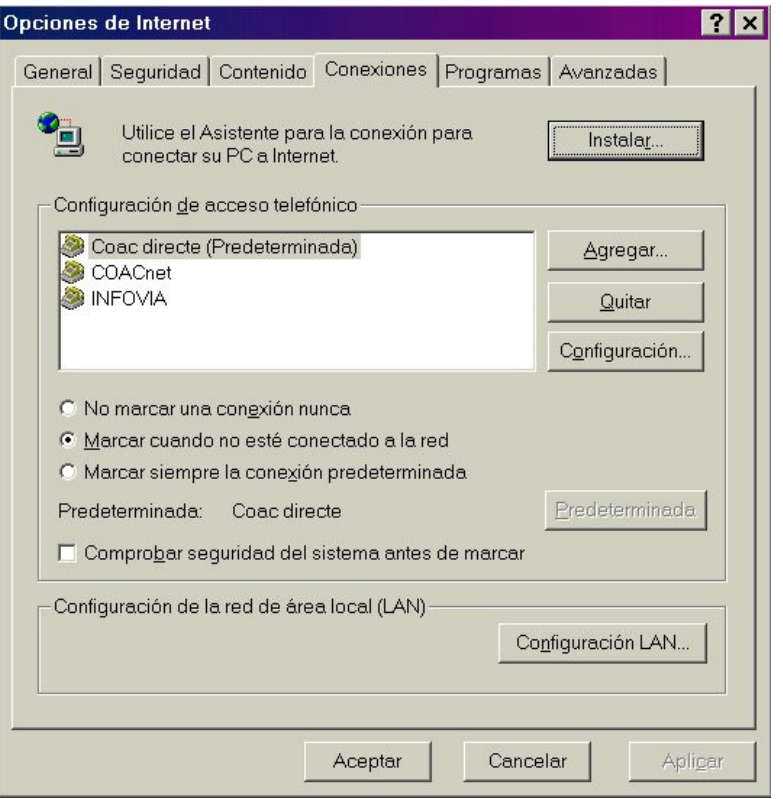

Comproveu que al quadre de **Configuración de acceso telefónico** hi aparegui la connexió creada al punt 4, si no és així tanqueu l'Internet Explorer i aneu al principi del manual per crear un accés telefònic.

Marqueu també l'opció de **Marcar cuando no esté conectado a la red**. Premeu **Aceptar**. Ara Internet Explorer està configurat per connectar-vos amb COACnet i poder visualitzar les pagines WEB.